# **[Comment taguer sur Instagram](https://fr.wikihow.com/taguer-sur-Instagram)**

Coauteur.e : **l'équipe de wikiHow**

Dans cet article: Taguer [quelqu'un](#page-0-1) sur une nouvelle photo Taguer quelqu'un sur une photo existante Taguer quelqu'un dans les [commentaires](#page-1-0) **Ajouter des [hashtags](#page-1-1) Faire une [recherche](#page-2-0) par hashtag 6 [Références](#page-3-0)**

Vous pouvez apprendre à taguer d'autres utilisateurs d'Instagram pour rendre vos publications plus sociales. Vous pouvez les identifier par leurs noms d'utilisateur (précédé du signe @) ou utiliser des hashtags (des mots-clés précédés du signe #) pour que les autres utilisateurs de la plateforme puissent trouver vos posts.

<span id="page-0-0"></span>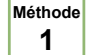

# **<sup>1</sup> Taguer quelqu'un sur une nouvelle photo**

- **1** Ouvrez Instagram. Vous trouverez l'application sur votre écran d'accueil ou dans la liste d'applications en trouvant l'icône qui ressemble à une lentille de caméra rose. trouvant l'icône qui ressemble à une lentille de caméra rose.
	- Ce genre de méthode est différente du [hashtag,](#page-1-2) car elle permet simplement d'identifier un utilisateur sur Instagram.
- **2 Cliquez sur le bouton + .** Il se trouve en bas de l'écran. C'est le bouton pour ajouter une nouvelle photo.
- 

**3 Choisissez la photo.** Si vous le préférez, vous pouvez aussi prendre une photo directement avec la caméra intégrée dans l'application.

Il n'est pas possible de taguer quelqu'un sur une vidéo [\[1\]](#page-3-1).

- **4 Choisissez des filtres et des effets.** Vous pouvez sauter cette étape si vous ne voulez pas ajuster la photo.
- **5** Cliquez sur **Suivant** . Le bouton se trouve en haut à droite de l'écran.

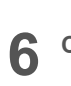

**Cliquez sur Taguer quelqu'un .**

- $7<sub>5</sub>$ **Cliquez sur une des personnes de la photo.** Une étiquette va apparaitre au-dessus de la partie sur laquelle vous venez de cliquer <sup>[\[2\]](#page-3-2)</sup>.
- **8 Tapez le nom ou le nom d'utilisateur.** Quand Instagram va reconnaitre la personne que vous taguez, son nom va apparaitre dans les résultats de recherche.
- **9 Choisissez la personne que vous voulez taguer.** Son nom va apparaitre sur la zone sur laquelle vous avez appuyé. Vous pouvez aussi le déplacer sur une autre zone si vous le souhaitez.
	- Si vous voulez taguer plusieurs personnes, il vous suffit d'appuyer sur différentes zones et de chercher leur nom comme vous l'avez fait pour la première.

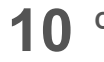

**Cliquez sur Terminer .** Il se trouve en haut à droite de l'écran.

- **11 Entrez une légende.** Vous pouvez sauter cette étape si vous ne voulez pas inclure de texte sur la photo.
- <span id="page-0-1"></span>**12 Cliquez sur Partager .** Le bouton se trouve en haut à droite de l'écran. La photo va maintenant apparaitre dans le fil d'actualités de vos abonnés.
	- La ou les personnes que vous avez taguées vont recevoir une notification pour les en avertir.

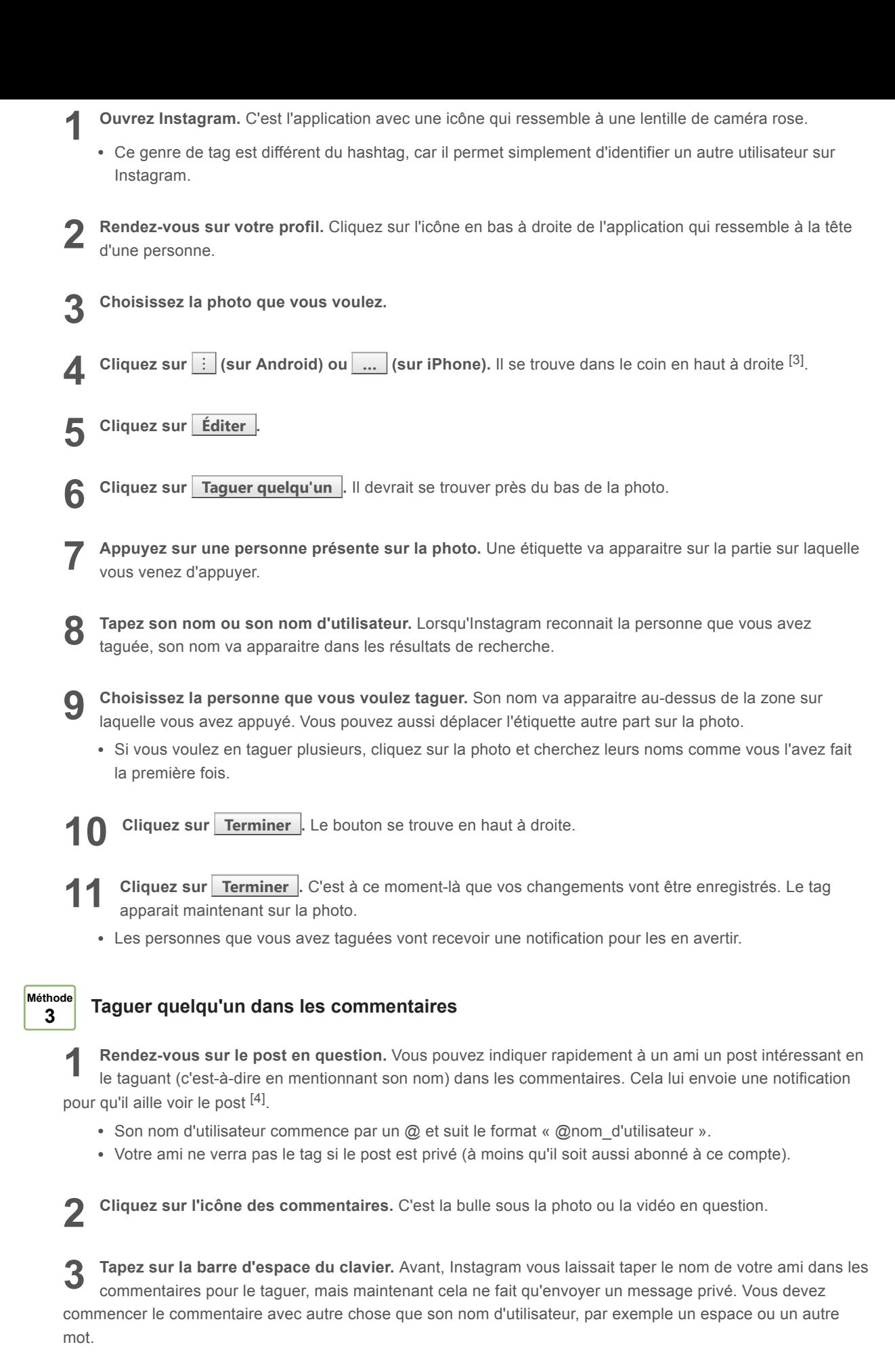

<span id="page-1-0"></span> $4\frac{1}{10}$ **Tapez @son\_nom\_d'utilisateur .** Si vous ne vous en souvenez plus exactement, commencez à le taper jusqu'à ce qu'il apparaisse dans les résultats de recherche. Vous pouvez cliquer dessus une fois qu'il est apparu.

<span id="page-1-2"></span><span id="page-1-1"></span>**5 Cliquez sur** *Envoyer***.** L'icône ressemble à un petit avion en papier en bas à droite de l'écran. Cela postera un commentaire et votre ami que vous avez tagué recevra une notification.

**1 Apprenez comment cela fonctionne.** Un hashtag est un mot-clé qui commence par « # » (par exemple « #chatons ») qui lie la photo ou la vidéo à des sujets plus généraux. L'ajout de hashtags dans la légende des photos et des vidéos permet de les rendre plus accessibles aux autres utilisateurs qui recherchent des thèmes communs.

- Par exemple, si vous tapez #chatons dans la légende de la photo, les gens qui recherchent « chatons » sur Instagram vont la voir, ainsi que toutes les autres photos qui utilisent ce hashtag.
- Les tags de noms d'utilisateur (c'est-à-dire avec un @ au début) identifient une personne ou une société qui apparait sur la photo. C'est une chose différente des hashtags.

**2 Ouvrez Instagram.** Vous reconnaitrez l'application à l'icône en forme de lentille de caméra rose.

**3 Éditez la légende de la photo.** Vous pouvez ajouter des hashtags à de nouvelles photos ou des photos préexistantes en les tapant dans la légende. Voici comment y arriver.

- $\bullet$  Si vous avez déjà posté la vidéo ou la photo, rendez-vous sur le post et cliquez sur  $\left| \cdot \right|$  (sur Android) ou … (sur iPhone) dans le coin à droite, puis choisissez *Éditer*.
- Lorsque vous postez une nouvelle photo ou vidéo, cliquez sur le + au centre en bas de l'écran, puis choisissez la photo ou la vidéo qui vous intéresse. Si vous le souhaitez, ajoutez des effets, puis tapez sur Suivant en bas à droite de l'écran.

**4 Tapez les hashtags dans la légende.** Il vous suffit de taper le symbole du hashtag (#) avant le mot-clé associé à la photo. Il va ensuite apparaitre dessous ou vous pouvez aussi le mélanger à une phrase. Voici plusieurs idées pour incorporer des hashtags à vos légendes <sup>[\[5\]](#page-3-5)</sup>.

- **Le sujet de la photo :** vous pouvez poster une photo de votre chat qui se prélasse au soleil en écrivant : « #Matou le #chaton qui prend un bain de #soleil dans le #jardin ».
- **Le lieu** : certaines des recherches les plus populaires sur Instagram impliquent des lieux précis. Essayez par exemple : « #Monlit », « photo de mes #vacances à #Phuket #Thaïlande #Asia » ou « rien de meilleur que mon #cafélatte préféré du #Starbucks #Paris ».
- **Les photos techniques** : mettez des hashtags sur les applications, les filtres et les styles utilisés pour créer la photo, par exemple : « #iPhone3 », « #hipstamatic », « #noiretblanc », « #nofilter » pour apparaitre dans les résultats de recherche des amateurs de photographie.
- **Des évènements** : si vous et vos amis partagez des photos du même évènement, vous pouvez créer un hashtag en commun pour toutes les photos. Par exemple, si tout le monde utilise le hashtag « #sarah30eanniversaire », il sera plus facile de trouver les images en lien.
- **L'identité** : soyez plus facile à trouver dans les résultats de recherche en décrivant des traits particuliers, par exemple « #rouquin », « #latinas », « #lgbt », « #néen80 », « #teambeyonce ».
- Renseignez-vous sur les tendances. Faites une recherche en ligne pour trouver les hashtags les plus populaires sur Instagram ou essayez des sites spécialisés comme [http://www.tagblender.com](http://www.tagblender.com/) pour trouver ce genre d'informations.

**5 Cliquez sur Partager .** Si vous éditez un post déjà existant, cliquez simplement sur la croix en haut à droite de l'écran. Les autres utilisateurs peuvent maintenant trouver vos photos et vos vidéos grâce aux hashtags.

- Appuyez sur le hashtag sous la photo pour voir les autres photos postées avec le même.
- Si votre profil est privé, les photos ne seront visibles qu'aux personnes qui vous suivent.

#### <span id="page-2-0"></span>**Méthode <sup>5</sup> Faire une recherche par hashtag**

- **1 Ouvrez Instagram.** C'est l'icône qui ressemble à une lentille de caméra rose.
- **2 Cliquez sur l'icône de recherche.** Elle ressemble à une loupe en bas de l'écran.
	- Vous pouvez aussi appuyer sur le hashtag dans la légende de la photo pour trouver du contenu associé.
- **3**
	- **Cliquez sur la zone de recherche.** Elle se trouve en haut de l'écran.
- **4 Cliquez sur Tags .** Il se trouve sous la zone de recherche.
- **5 Commencez à taper le hashtag ou le mot-clé.** Au fur et à mesure que vous tapez, Instagram devrait vous proposer des hashtags correspondants.
- Par exemple, si vous tapez « chaton », vous pourriez aussi voir apparaitre des suggestions comme « #chatonsurinstagram », « #chatons », « #chatondujour », etc.
- Chaque résultat vous montre aussi le nombre de photos associées, par exemple si vous voyez 229 200 sous « #chatonsurinstagram », cela signifie qu'il a 229 200 photos associées à ce hashtag.

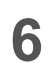

**Cliquez dessus pour les voir.**

## **Conseils**

- Si vous mettez trop de tags sur vos photos, les commentaires vont devenir trop longs et ennuyeux et les autres utilisateurs ne vont pas les lire. Essayez de vous limiter à deux ou trois tags par photo.
- Les hashtags peuvent contenir des lettres, des chiffres et des tirets. Ils ne contiennent pas d'espaces ou de symboles spéciaux<sup>[\[6\]](#page-3-6)</sup>.
- Les hashtags (#) et les arobases (@) ne sont pas la même chose. Les hashtags sont des mots-clés. Les arobases permettent de communiquer une information. Par exemple, si vous tapez « @chaton » au lieu de « #chaton », vous allez écrire à l'utilisateur qui s'appelle « chaton » au lieu de mentionner le mot dans votre commentaire. Faites attention !

### **Références**

- <span id="page-3-1"></span><span id="page-3-0"></span>1. <https://help.instagram.com/375691319209377>
- <span id="page-3-2"></span>2. <https://help.instagram.com/174635396025538>
- <span id="page-3-3"></span>3. <https://help.instagram.com/174635396025538>
- <span id="page-3-4"></span>4. <http://digiday.com/media/instagrams-update-messaging-tool-means-end-mentioning-friends/>
- <span id="page-3-5"></span>5. <https://help.instagram.com/351460621611097>
- <span id="page-3-6"></span>6. <http://www.hashtags.org/how-to/marketing-how-to/how-to-use-hashtags-on-instagram/>